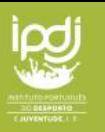

# PAAJ – Programas de Apoio ao Associativismo Jovem

Guião de Candidatura - v.1.0

## Índice

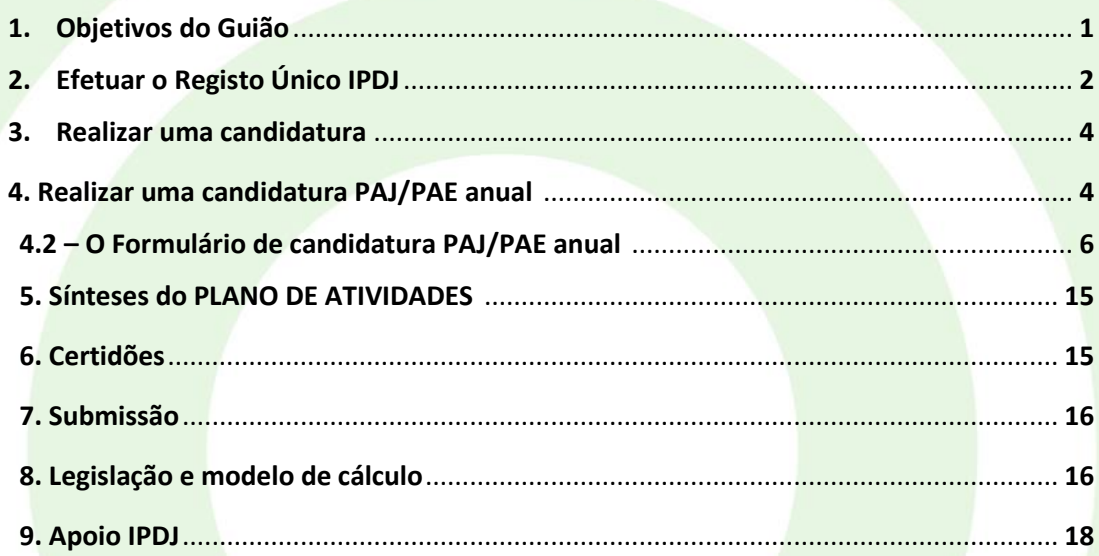

# 1.Objetivos do Guião

Este documento pretende ser um auxiliar para a realização de candidaturas aos programas de apoio ao associativismo jovem, ou PAAJ.

Estes programas, previstos na Lei nº 23/2006, de 23 de junho, alterada pela Lei nº 57/2019, de 7 de agosto, compreendem o PAJ – Programa de Apoio Juvenil, PAE – Programa de Apoio Estudantil, o PAI – Programa de Apoio Infraestrutural e o PAACJ – Programa de Apoio às Associações de Caráter Juvenil.

O Guião apresenta de modo sucinto os passos de candidatura a cada programa, de acordo com o sistema informático disponibilizado pelo IPDJ para o efeito, e integra algumas notas e recomendações relativas ao preenchimento dos diversos campos de formulários de candidatura.

Sempre que houver dúvidas relativas a candidaturas aos PAAJ, deve igualmente ser consultado o portal do IPDJ, e[m https://ipdj.gov.pt/](https://ipdj.gov.pt/) bem como contactados os serviços desconcentrados do IPDJ, em cada distrito/região, para apoio de proximidade.

Votos de bom trabalho associativo!

REPÚBLICA<br>PORTUGUESA

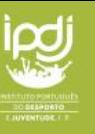

#### **1.1 - Efetuar o Registo Único – passos essenciais**

**Passo 1** – **REGISTO ÚNICO IPDJ -** Para efetuar uma candidatura aos PAAJ, cada dirigente associativo (presidente) ou utilizador autorizado para o representar, tem de efetuar, primeiro, o seu **Registo Único** individual no novo sistema informático do IPDJ, em [https://bdu.ipdj.gov.pt/register.](https://bdu.ipdj.gov.pt/register)

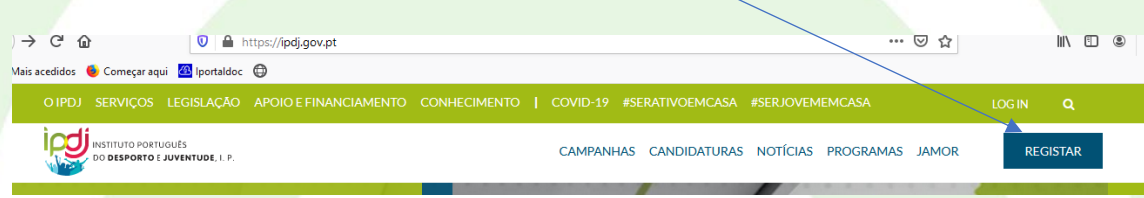

Este registo não é específico das áreas de atuação Juventude e Desporto. É uma porta de entrada essencial no novo relacionamento dos cidadãos com o IPDJ, IP e destina-se a permitir, logo que completamente concretizado, que apenas uma entrada no sistema conceda acesso a todos os serviços disponíveis.

 **Passo 2 – Para utilizadores que NÃO ESTEJAM REGISTADOS.**

Se o dirigente/utilizador **não está registado no sistema**, deve clicar no botão "Registar" e proceder ao registo ou entrar diretamente em **[https://bdu.ipdj.gov.pt/register.](https://bdu.ipdj.gov.pt/register)**

- Após o preenchimento dos campos e conclusão do registo, será enviado para o utilizador um e-mail de confirmação do mesmo.

- Após o registo individual, ainda no registo único IPDJ,IP, deve o utilizador associar-se a uma instituição/associação. Para isso deve seguir os seguintes passos:

#### **1) Caso ainda não o tenha feito, entrar no registo único; 2)** Ir ao menu "instituições", que se encontra no lado esquerdo;

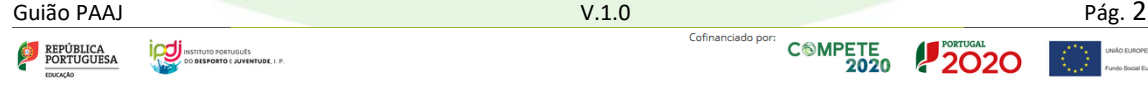

INSTITUTO PORTUGUÊS

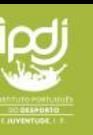

**3)** Clicar no botão verde no topo que diz "Junte-se a uma instituição";

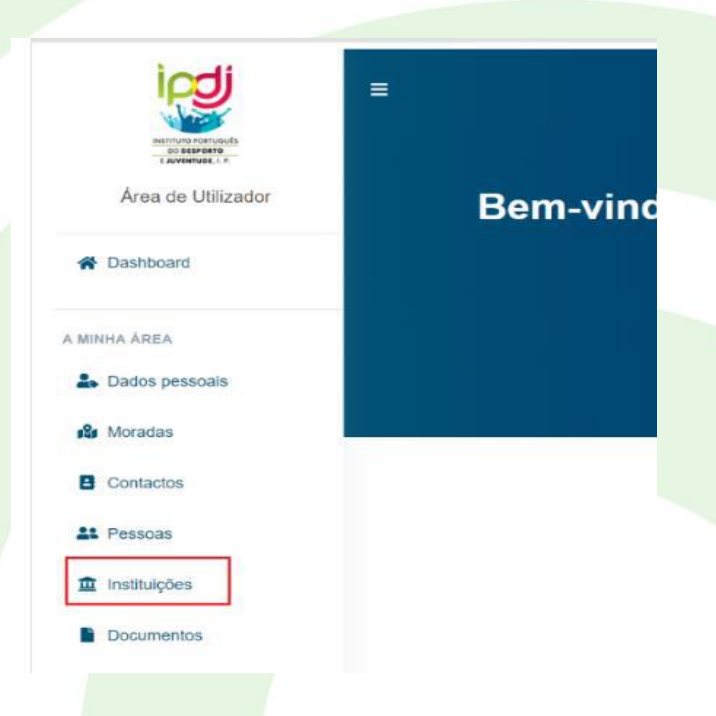

#### **4) Preencher os dados que são pedidos;**

**5)** Depois de gravada a instituição, a mesma irá receber, no mail que foi indicado, dois pedidos de confirmação, um para a criação da entidade, onde o utilizador deve clicar e, depois, aprovar a mesma no Registo Único e outro para aprovar a associação da pessoa a essa instituição;

**6)** Deve finalmente o utilizador ir novamente ao menu *instituições* e carregar um ficheiro que o legitima a agir em nome da instituição na coluna "gestor"; (ex: ata de tomada de posse)

**7)** Aguardar a aprovação final do IPDJ,IP.

Só depois da aprovação pelo IPDJ,IP, poderá apresentar a candidatura;

Depois de concluído este processo, o utilizador deve, pois, voltar ao endereço da plataforma PAAJ, em<https://paaj.ipdj.gov.pt/autenticacao/> e clicar em "Entrar".

Guião PAAJ V.1.0 Pág. 3 REPÚBLICA

**INSTITUTO PORTUGUES** 

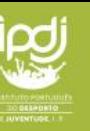

#### **Passo 3 – Para utilizadores já registados e validados**

Aceder ao endereço da plataforma PAAJ, em<https://paaj.ipdj.gov.pt/autenticacao/> e clicar em "Entrar".

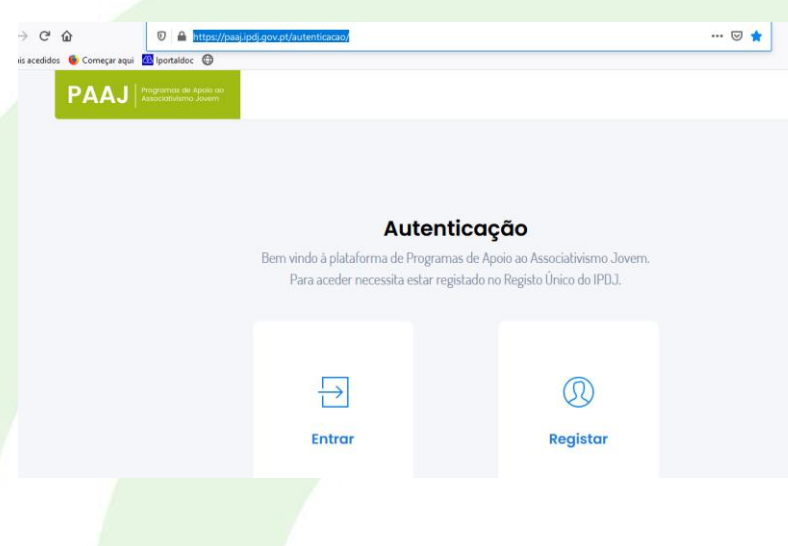

**4. Realizar uma candidatura**

A candidatura aos PAAJ, no caso das modalidades anuais de PAJ e PAE, compreende a submissão de Planos de Atividades, aprovados por cada associação/federação em assembleia-geral, os quais são constituídos por projetos, por vezes também denominados ações. Estes últimos, desenvolvidos sob forma de metodologia de projeto, integram atividades para concretizar, no terreno, os objetivos e metas de cada projeto ou ação.

A candidatura às modalidades pontuais de PAJ e PAE compreende a submissão de um único projeto ou ação.

As candidaturas ao programa PAI, nas medidas 1, infraestruturas e 2, equipamentos, compreendem a submissão de um ou mais projetos, de acordo com as possibilidades, regras e fins do programa.

As candidaturas são efetuadas pelo utilizador registado no portal IPDJ, IP, e apenas as associações ou federações registadas no RNAJ – Registo Nacional do Associativismo Jovem, em condição EFETIVA, ou seja, de pleno direito de acesso aos benefícios do regime jurídico do Associativismo jovem, podem aceder às candidaturas.

Guião PAAJ Pág. 4<br>A república de <mark>Iodí</mark>namente de la particula de portugale de la provincia de portugale de la provincia de portugal<br>2020 a 2020 de la provincia de la provincia de la provincia de portugale de la provincia REPÚBLICA

ITUTO PORTUGUÊS<br>**DESPORTO E JUVENTUDE**, I. F

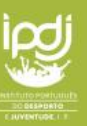

**2020** 

#### **4.1 - Como proceder?**

REPÚBLICA

ITUTO PORTUGUÊS<br>MESPORTO E JUVENTUDE, I. F

a) Depois da autenticação geral do Registo Único e do acesso ao endereço da plataforma dos PAAJ, acima referido, com as credenciais de utilizador (e-mail e palavra-passe), é apresentado um menu com duas opções.

Deve ser escolhida a opção **ENTIDADE.**

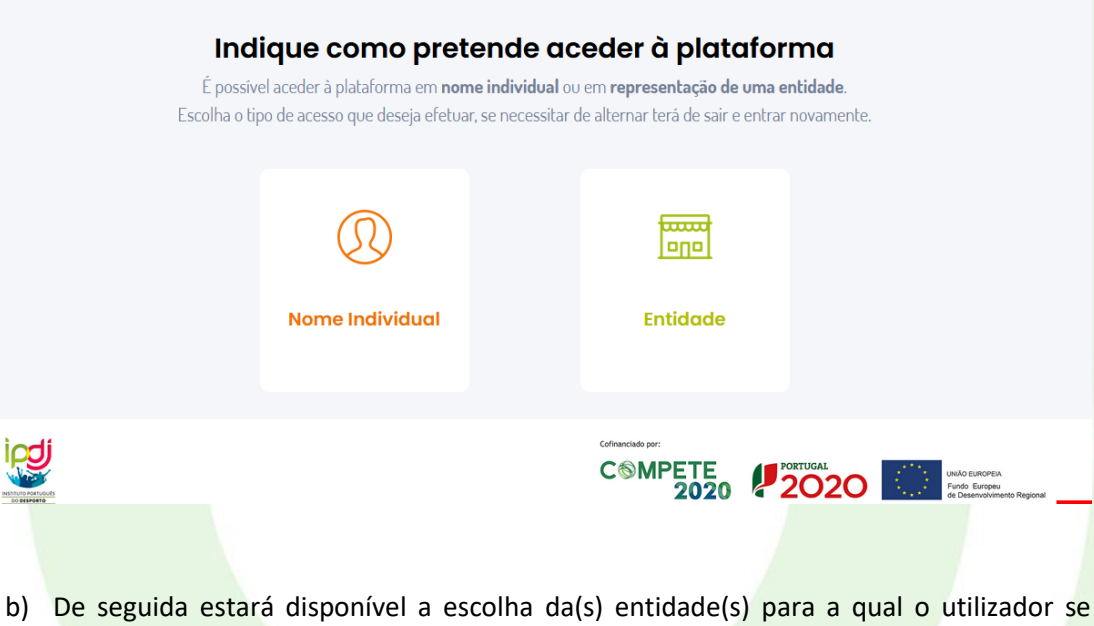

encontra habilitado, devendo este escolher clicando na sua figura/nome:

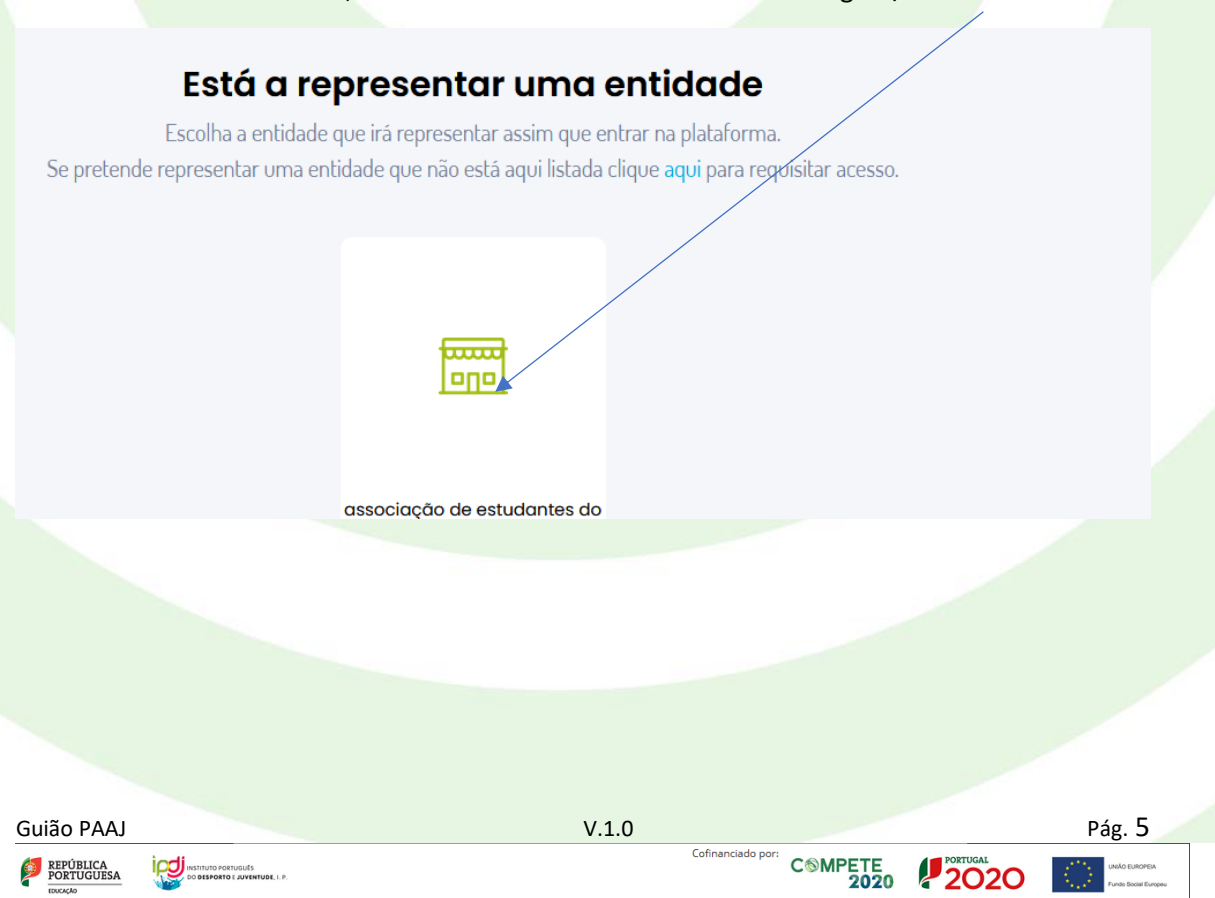

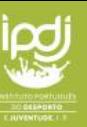

- c) Na etapa seguinte, podem ser visualizados:
	- Os programas/botões de formulário de candidatura
	- Abaixo, os botões de acesso a candidaturas que já tiverem sido iniciadas (se, por exemplo, tiver iniciado o preenchimento, tiver gravado e pretender retomar o preenchimento)

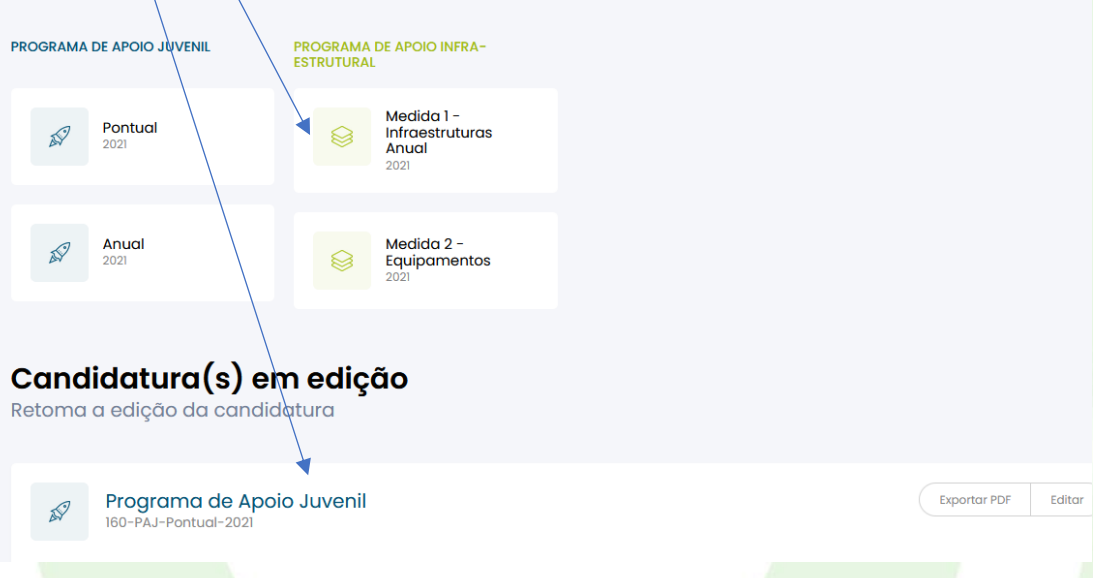

d) Escolhido o programa e modalidade, por exemplo, o PAJ anual, foi aberto um formulário de candidatura que se encontra em estado de EDIÇÃO ou PREENCHIMENTO.

#### ATENÇÃO:

- O formulário poderá ser preenchido em vários momentos, podendo o utilizador gravar uma parte e retomar o preenchimento.
- O formulário, mesmo depois de submetido, poderá ser recuperado para edição, SEM INTERVENÇÃO DO IPDJ,IP, desde que se encontre a decorrer ainda o prazo de candidatura. A responsabilidade de submissão definitiva dentro do prazo de candidatura é, naturalmente, do utilizador e da entidade candidata.

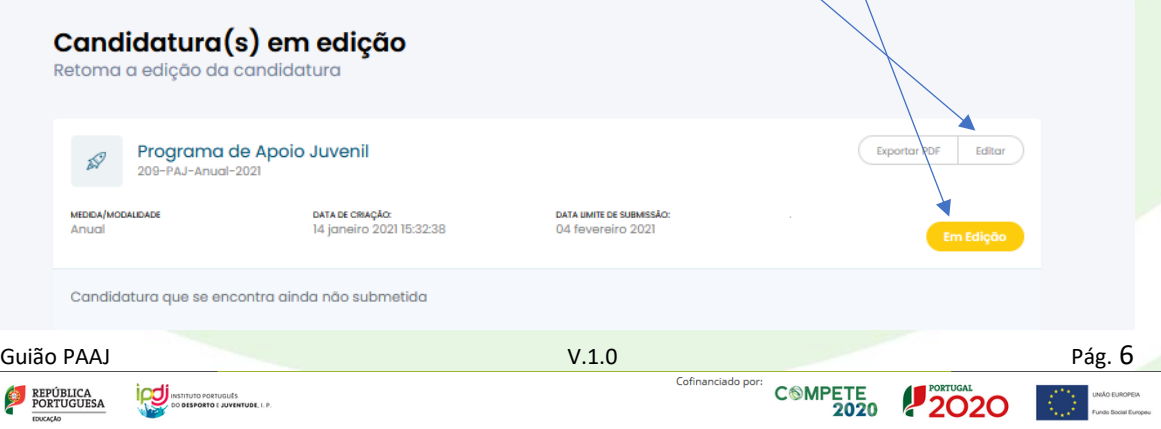

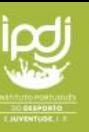

#### **4.2 – O Formulário de candidatura PAJ/PAE anual.**

Neste formulário é identificado o programa, a modalidade, a edição do programa (ano) e o ID da candidatura.

Programa de Apoio Juvenil Anual - Edição 2021<br>ID 166-PAJ-Anual-2021

01. Informação Geral 02. Plano de atividades 03. Síntese do Plano de Atividades 04. Síntese Orçamental 05. Certidões

Na figura acima podemos ainda ver os 6 separadores horizontais (barra azul) onde consta:

- **a) 01 - A informação geral** da entidade, onde apenas será necessário preencher os dados de contacto, situação contabilística e bancários da associação/federação.
- **b) 02 - O plano de atividades,** área onde serão inseridos os projetos ou ações**.**
- **c) 03 - A síntese do plano,** com dados automáticos, portanto sem preenchimento**.**
- **d) 04 - A síntese orçamental,** com dados automáticos, portanto sem preenchimento**.**
- **e) 05 - O menu de inserção de CERTIDÕES** de não-dívida às finanças e segurança social.
- **f) 06 -** O menu final de validação de erros e **submissão da candidatura.**

#### **4.2.1 – Inserir um projeto ou ação.**

É possível navegar no formulário de candidatura de duas maneiras:

• Através dos menus horizontais da barra azul

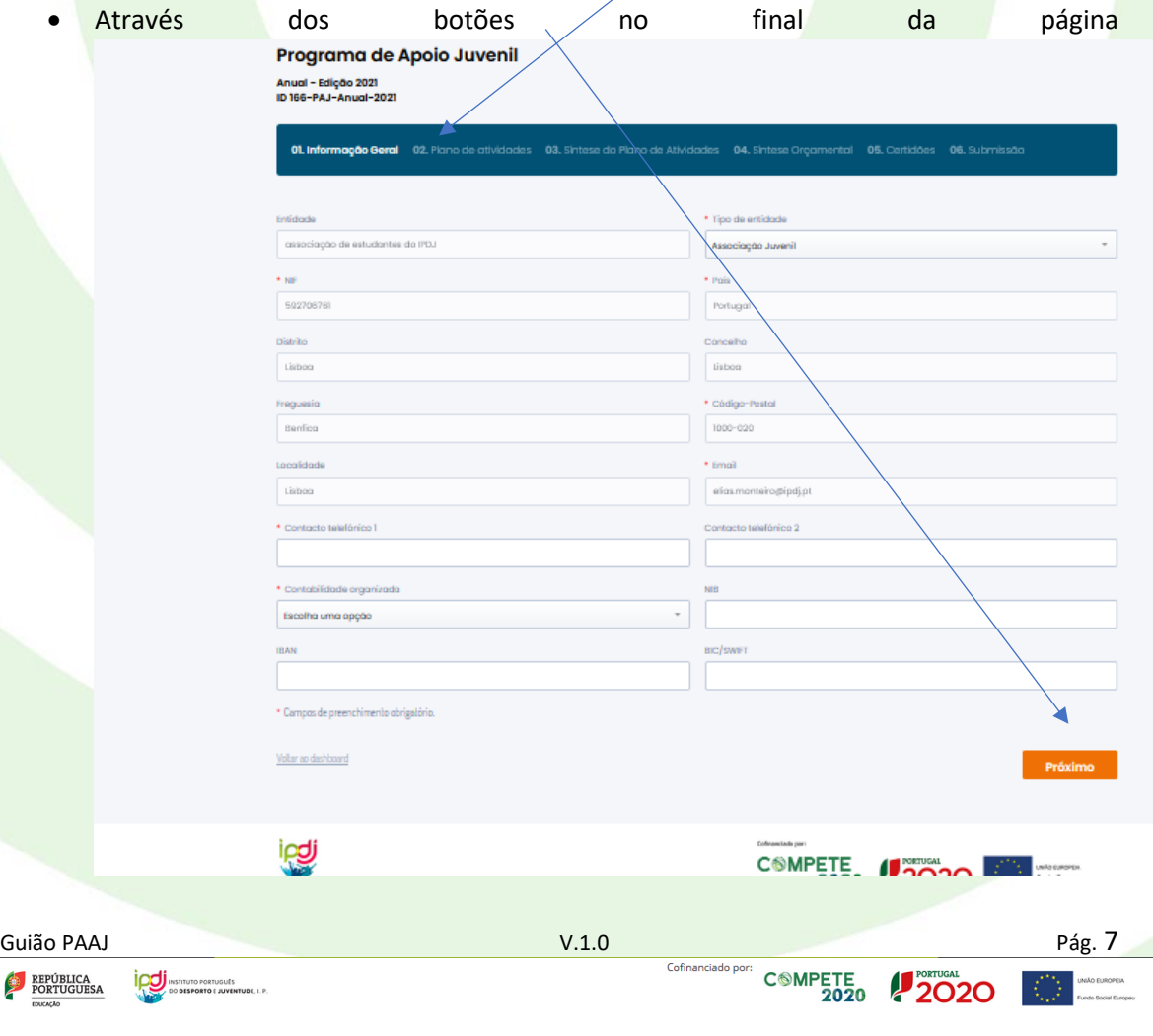

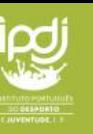

a) Escolher o menu 02 PLANO DE ATIVIDADES e usar o botão de ADICIONAR projeto.

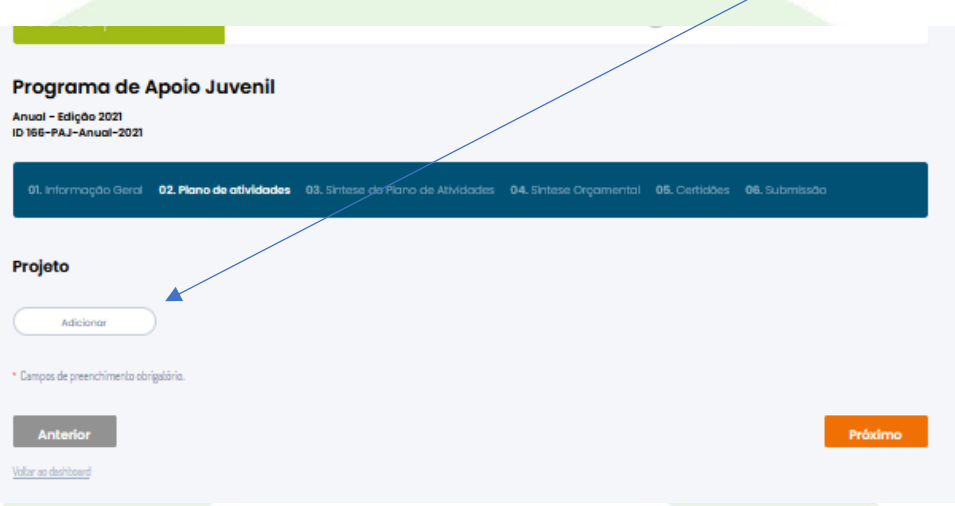

- b) É aberto um subformulário de PROJETO. O mesmo contém vários campos a preencher pelo utilizador, para os quais fazemos uma breve descrição e notas.
- A designação ou o NOME do PROJETO.
- A LIGAÇÃO AO PNJ Plano Nacional para a Juventude; pretende-se aqui saber, se este projeto, de acordo com o seu tema, área de intervenção, objetivos e conteúdo de atividades, poderá ser considerado como contribuindo, de alguma forma, para os domínios e temas chave do PNJ.

Em caso de seleção de uma ou das duas hipóteses, são apresentados os temas e domínios do PNJ, para escolha.

Se houver justificação para ligação entre o projeto e mais de um tema ou domínio, deverá ser escolhido O MAIS PERTINENTE, ou que tem MAIS PESO nas atividades do projeto.

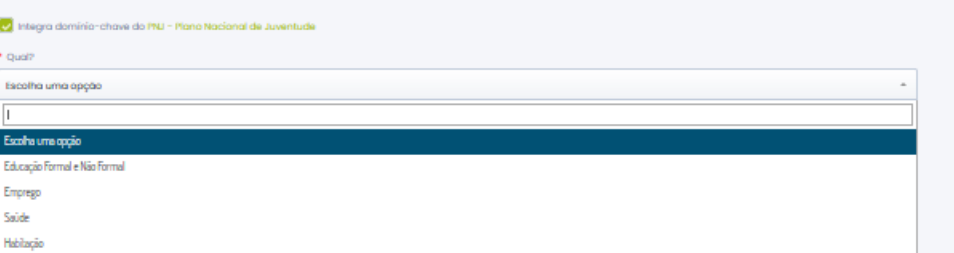

• Seguem-se os OBJETIVOS GERAIS E ESPECÍFICOS do projeto, bem como as METAS E RESULTADOS que se espera alcançar em cada um e que serão objeto de avaliação.

ITUTO PORTUGUÊS<br>MESPORTO E JUVENTUDE, I. F

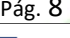

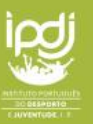

\* Objetivos gerais

Objectivos específicos e descrição de metas ou resultados a alcançar para cada um:

• De seguida, é pedido o preenchimento de dois campos cruciais: a) uma síntese do projeto e das suas atividades (para efeitos da sua eventual divulgação a terceiros, ou seja, em poucas palavras, resumir em que consiste o seu conteúdo e objetivos); b) A exposição detalhada do seu fundamento, atividades e metodologias CONCRETAS sendo, neste caso, muito importante desenvolver, e ser rigoroso na exposição.

Síntese do projeto e suas atividades

Descrição completa do projeto, incluindo, detalhadamente: a) fundamentação, b) atividades e c) metodologias a aplicar:

• A seguir, é pedido que se desenvolva a forma como se vai fazer a AVALIAÇÃO dos resultados do projeto, ou seja, como é que se pretende avaliar - que métodos serão usados - a relação entre os RESULTADOS FINAIS e as METAS TRAÇADAS NOS OBJETIVOS.

Avaliação do projecto, com descrição detalhada das metodologias a aplicar:

NOTA: É FUNDAMENTAL A INSERÇÃO, COM DETALHE, DOS DADOS DO PROJETO e suas ATIVIDADES, de modo a ser possível uma correta e completa avaliação do seu conteúdo, elegibilidade e impacto.

Guião PAAJ Pág. 9<br>Cofinanciado por: C®MPETE P<sup>ostud</sup>a (PO) establecidade por: <sup>Cofinanciado por:</sup> C®MPETE POZO P<sup>ostuda</sup> (PO<sub>stude</sub> postural por: 2020 Particular por: 2020 Particular por: 2020 Particular por: 2020 Particul REPÚBLICA

INSTITUTO PORTUGUES<br>LO DO DESPORTO E JUVENTUDE, I. P.

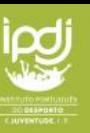

• Segue-se a indicação de dados de entidades em PARCERIA (podem adicionar as parcerias no botão ADICIONAR), bem como da REALIZAÇÃO CONJUNTA de atividades com outras entidades do RNAJ.

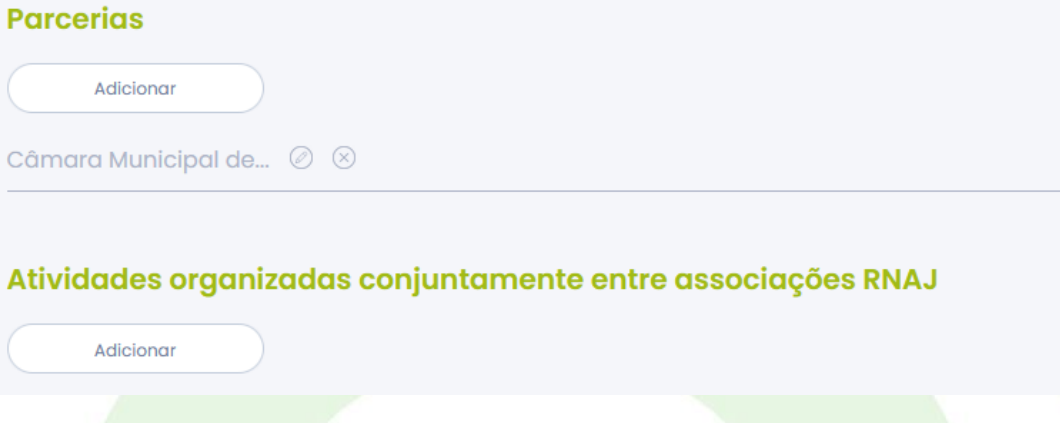

No caso da PARCERIA, fazemos notar que a mesma implica uma DEFINIÇÃO CLARA do contributo que as partes em parceria aditam ao projeto.

Assim, é muito importante definir esses elementos e desenvolver o seu CONTEÚDO nos TERMOS DE PARCERIA que serão carregados na aplicação.

No caso da COORGANIZAÇÃO com entidade RNAJ, é fundamental a indicação correta e completa do seu NOME e CÓDIGO RNAJ.

• Calendarização do PROJETO.

A calendarização do projeto permitirá construir o CRONOGRAMA automático do plano de atividades (que ficará no menu superior 02 - Plano de Atividades).

É muito importante procurar circunscrever o tempo de execução do projeto, pois esse é um dado relevante para a sua coerência e impacto. As datas centrais devem corresponder às datas de realização de ATIVIDADES do projeto.

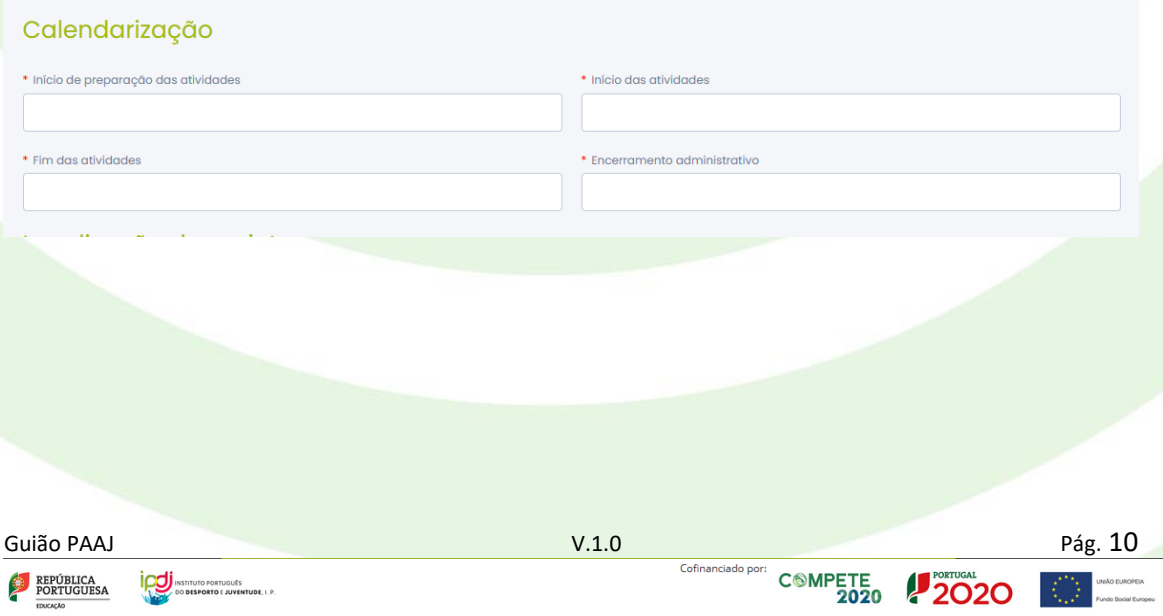

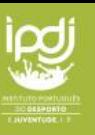

• Localização

São os dados referentes aos locais onde haverá ATIVIDADES concretas.

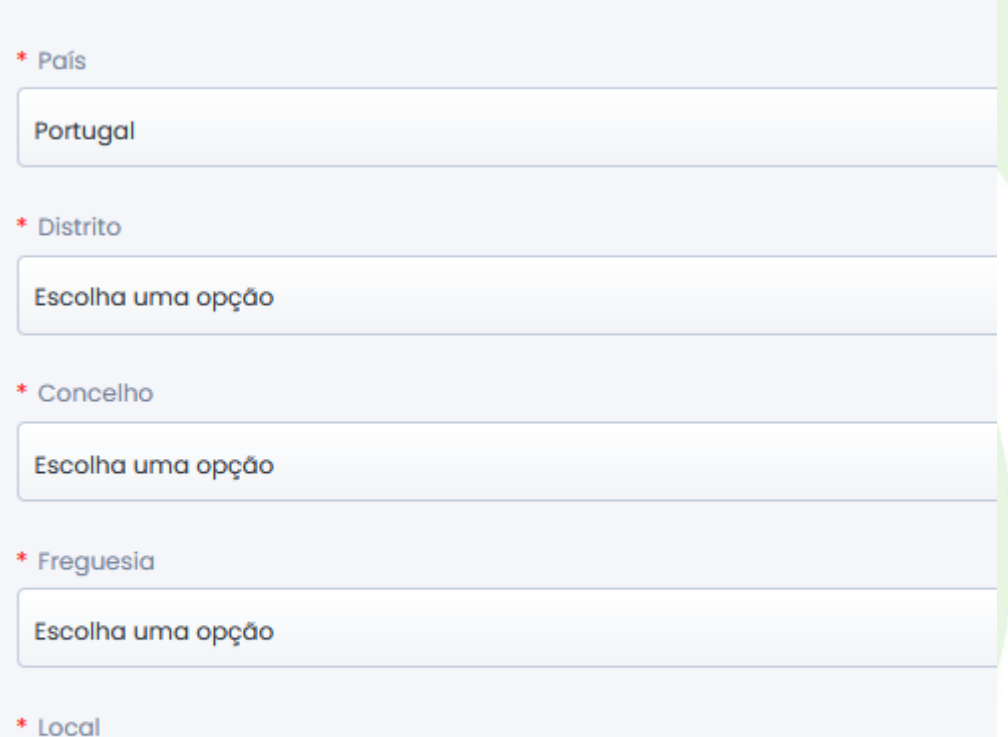

# Distritos adicionais onde o projeto decorre

• Áreas de intervenção

**ICO INSTITUTO PORTUGUÊS**<br>NO DESPORTO E JUVENTUDE, I. P.

São áreas em que as ATIVIDADES do projeto podem ser enquadradas e para as quais obtêm RESULTADOS CONCRETOS, em linha com os OBJETIVOS DO PROJETO.

Guião PAAJ Pág. 11<br>Predigital portugues de la provincia de la particula de la particula de la particula de la particula de la par<br>2020 2020 2020 en provincia de la particula de la particula de la particula de la particula REPÚBLICA<br>PORTUGUESA

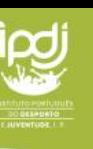

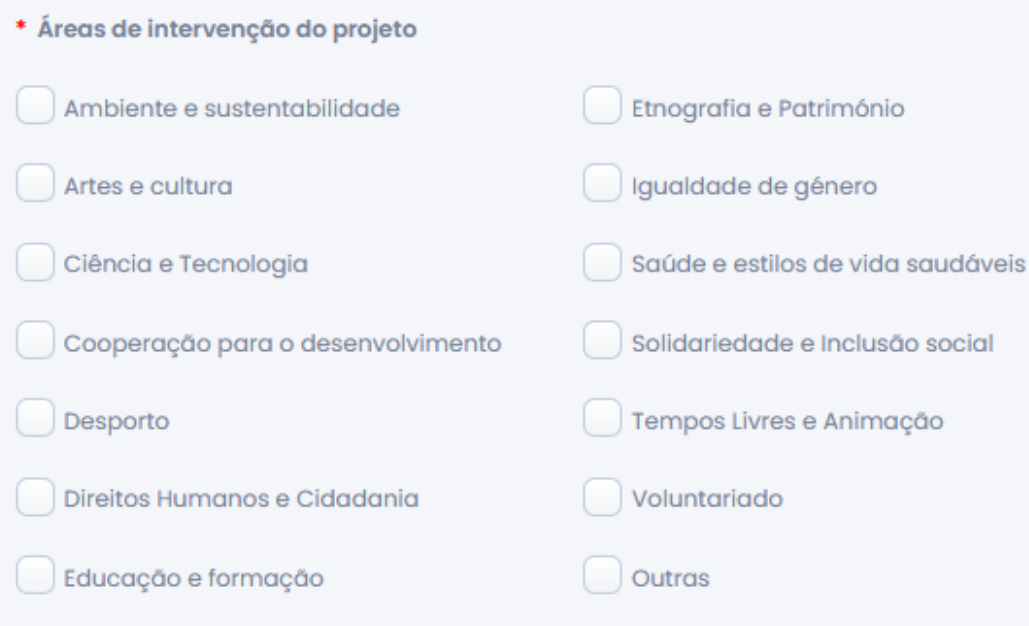

• PARTICIPANTES, nacionais e estrangeiros e ORGANIZADORES

São PARTICIPANTES todos aqueles a quem se destinam as atividades do projeto.

São ORGANIZADORES, os membros da equipa que tem por missão conceber, desenvolver e implementar, no terreno, o projeto.

Devem ser discriminados por CLASSES DE IDADE, e por SEXO e indicados com base nas vagas ou inscrições previstas ou tendo em conta uma estimativa com margem de erro razoável.

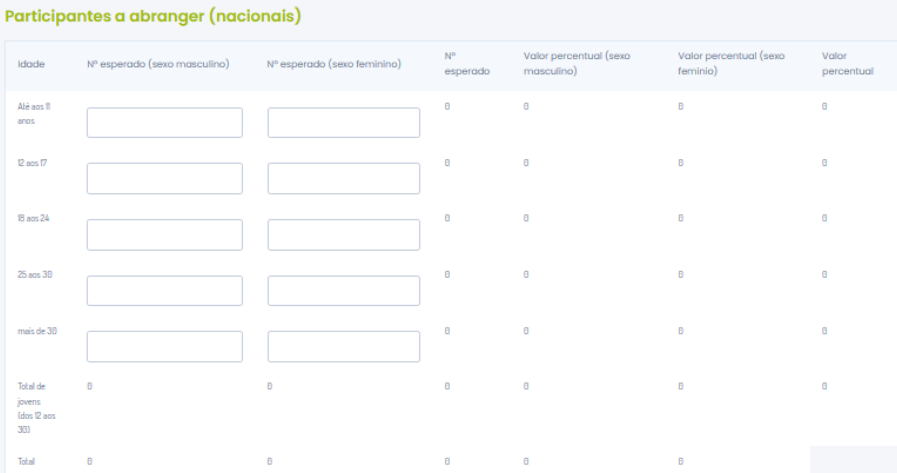

Guião PAAJ Pág. 12<br>
Partúsuca individuos de la continentativa de la continentativa de port C®MPETE 2020 2020 en protugale de la continentativa de la continentativa de la continentativa de la continentativa de la continenta REPÚBLICA<br>PORTUGUESA

**ICU** INSTITUTO PORTUGUÊS

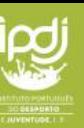

Participantes jovens em situação de risco de exclusão social

Devem ser assinalados tendo por base dados concretos ou indicadores ou uma justificação plausível ligada ao conteúdo, objetivos e atividades previstas.

Estes jovens (só entre 12 e 30 anos, inclusive) fazem parte dos indicados anteriormente como PARTICIPANTES, ou seja, é um número que, no limite máximo é igual ao número anteriormente indicado, caso em que, TODOS OS PARTICIPANTES INDICADOS, seriam jovens em risco de exclusão social.

Se houver jovens em mais do que uma categoria de exclusão, ou seja, se o mesmo jovem enfrenta uma ou mais condições, deve ser assinalada apenas 1 por jovem, A MAIS PREVALENTE, OU COM MAIS IMPACTO.

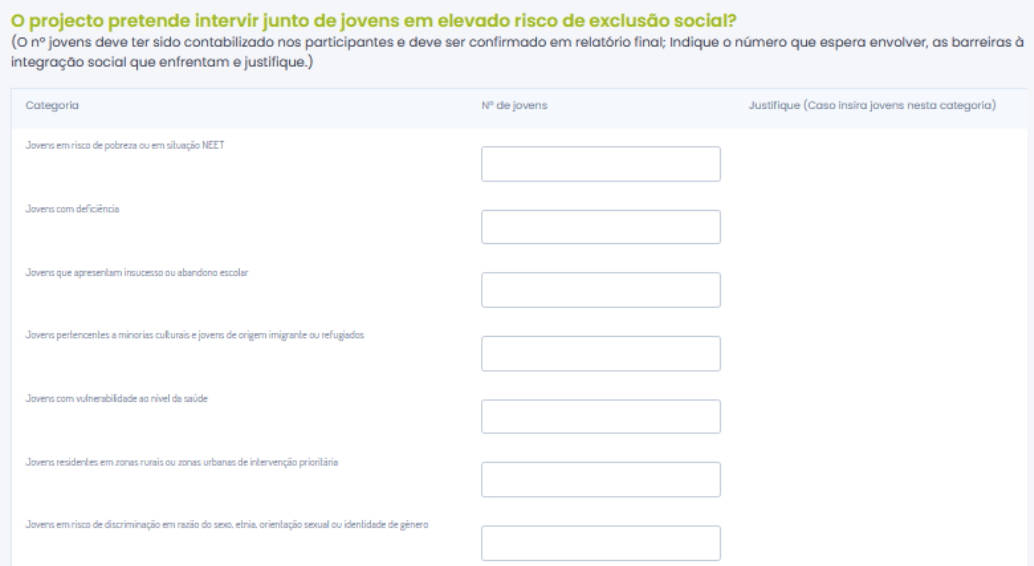

• Segue-se o ORÇAMENTO DO PROJETO

O orçamento deve ser ponderado cuidadosamente e sempre que possível baseado no estudo das condições esperadas e fundamentado em pesquisas de custo dos vários itens.

Existem elementos a justificar, que devem ser feitos com detalhe e clareza.

Sempre que requerido, é obrigatório carregar documentos, caso dos contratos de trabalho de funcionários afetos à ESTRUTURA.

O conceito de AUTO-FINANCIAMENTO mantém-se como em anos anteriores, de RECEITA PRÓPRIA + ENTIDADES PRIVADAS, sendo "outras entidades públicas" excluídas desse conceito, mas valorizadas no contexto de receita global.

REPÚBLICA<br>PORTUGUESA

IN INSTITUTO PORTUGUÊS

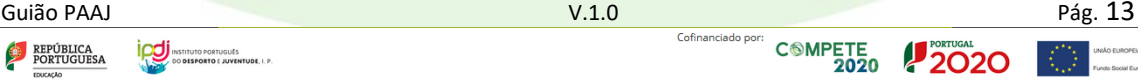

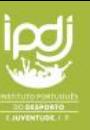

#### 4.3- **Sínteses**

No separador *síntese do projeto*, podem ser encontrados dados automatizados, produzidos pela aplicação, sobre os dados inseridos nos projetos, incluindo o VALOR SOLICITADO AO IPDJ.

Deve O UTILIZADOR, finalmente, pressionar o botão CONCLUIR, para promover a inserção final do projeto.

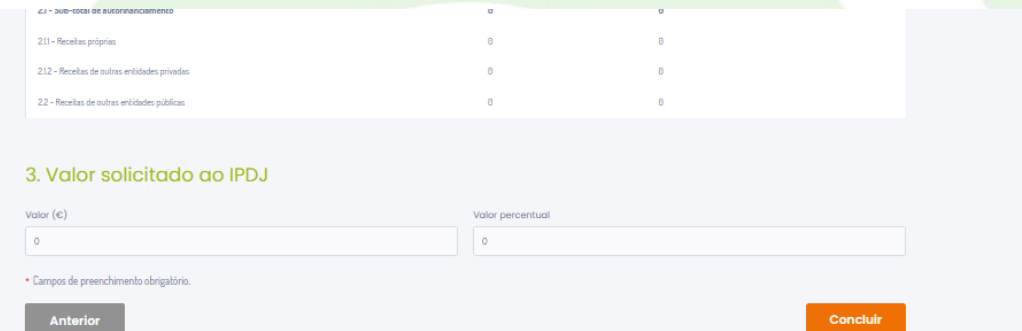

NOTA: o projeto fica depois disponível no PAINEL DE CONTROLO principal do PLANO DE ATIVIDADES.

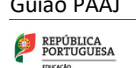

**ICU** INSTITUTO PORTUGUÊS

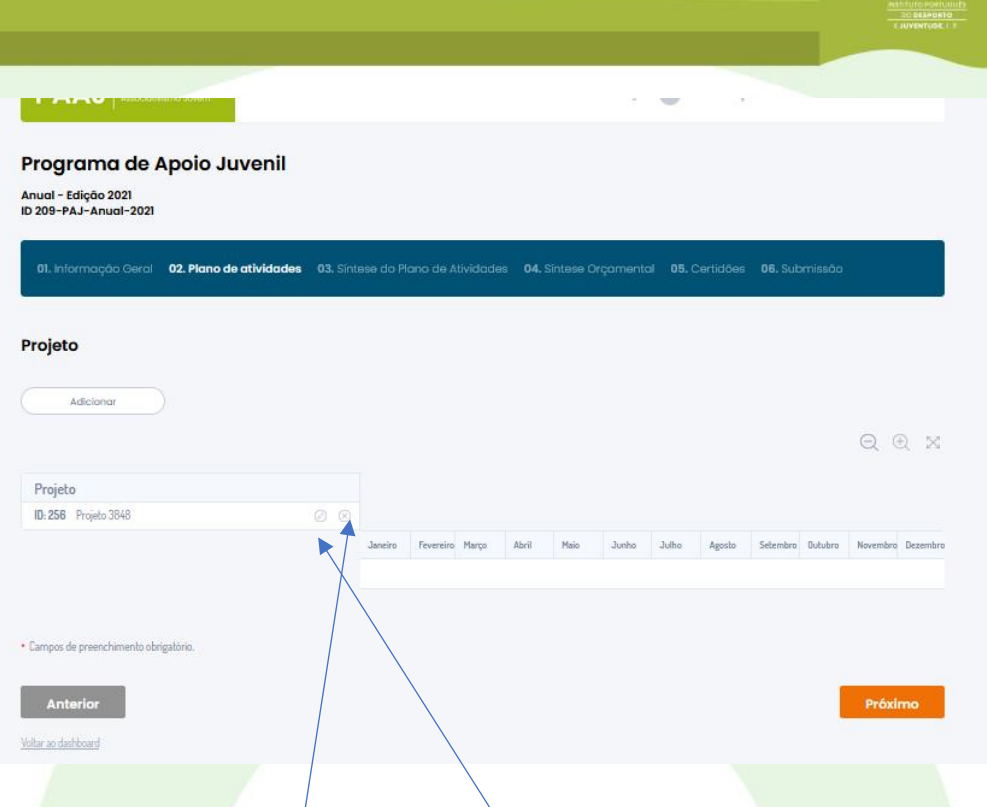

O projeto pode, em qualquer momento, ser EDITADO, para corrigir erros ou alterar dados. Poderá ainda ser ELIMINADO, o que requer o devido cuidado.

NOTA: devem inserir depois os demais projetos do plano de atividades.

#### **5. Sínteses do PLANO DE ATIVIDADES**

Para controlo dos dados de síntese do plano de atividades em componentes essenciais dos PROJETOS e do ORÇAMENTO GOBAL, estão disponíveis os menus 03 - síntese do PLANO DE ATIVIDADES e 04 - SÍNTESE ORÇAMENTAL.

Estes menus fazem a apresentação dos somatórios e percentagens de dados globais, além de outros elementos.

03. Síntese do Plano de Atividades 04. Síntese Orçamental 05. Certidões 06. Submissão

#### **6. Certidões**

Neste módulo são inseridas OBRIGATORIAMENTE as certidões de NÃO-DIVÍDA ou autorização de consulta à SEGURANÇA SOCIAL e FINANÇAS.

Devem ainda ser carregados os DOCUMENTOS COMPLEMENTARES que fundamentem ou reforcem o conteúdo dos projetos e dos campos de preenchimento.

REPÚBLICA<br>PORTUGUESA **ICU** INSTITUTO PORTUGUÊS

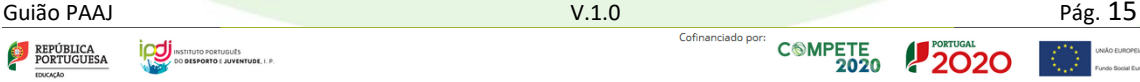

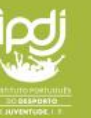

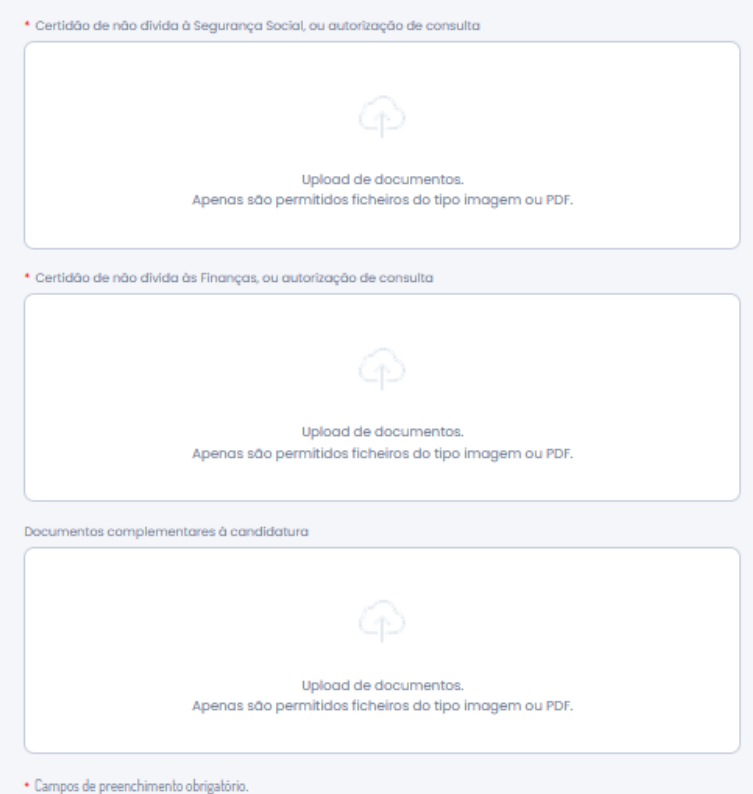

#### **7. Submissão**

Neste menu é concluída a candidatura e efetuada a decisiva SUBMISSÃO ao IPDJ, da candidatura.

É obrigatório tomar conhecimento da POLÍTICA DE PRIVACIDADE e da LEGISLAÇÃO DOS PROGRAMAS.

Finalmente, ao carregar em **SUBMETER**, a aplicação efetua uma VERIFICAÇÃO DE ERROS.

Havendo erros, será apresentada uma janela como a seguinte, indicando o erro, e com link para o sítio do erro, onde deverá ser corrigido.

Depois de CORRIGIDO O ERRO, voltar ao separador de SUBMISSÃO do PROJETO.

Guião PAAJ Pág. 16<br>
Statistica de la particula de la particula de port de la particula de la particula de la particula de la par<br>
2020 2020 2020 en la particula de la particula de la particula de la particula de la particu REPÚBLICA<br>PORTUGUESA

**ICU** INSTITUTO PORTUGUES

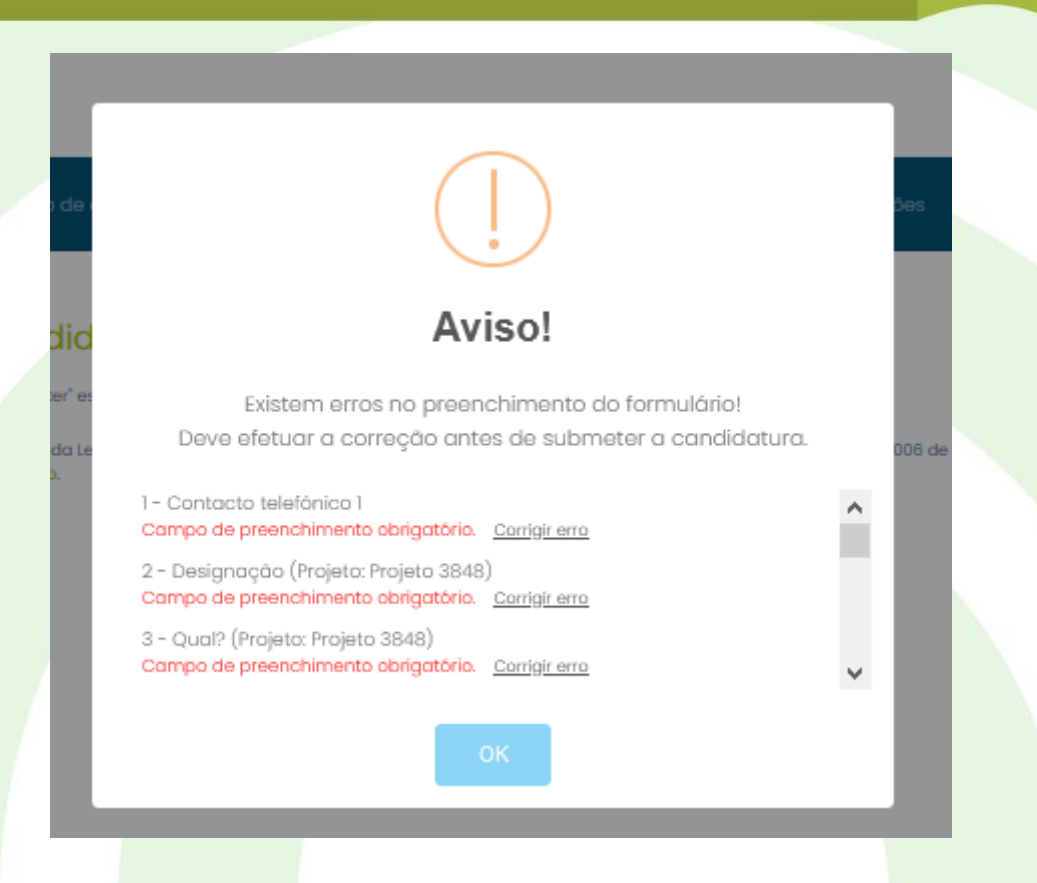

#### **8. Legislação e Modelo de Cálculo**

Recordamos que foi atualizada a legislação do Regime Jurídico do Associativismo Jovem e que deves ler e informar-te sobre a Lei nº 57/2019, de 7 de agosto, e a Portaria 286/2020, de 14 de dezembro, bem como da Portaria excepcional que se destina a mitigar os feitos da Covid-19 no setor associativo, Portaria 47\_2021 de 2 Março.

Aqui estão contidas as diversas regras e definições que se aplicam aos apoios e aos direitos associativos dos jovens.

Relembramos também que, atualmente, as tipologias associativas na área da Juventude são as seguintes:

Guião PAAJ Pág. 17<br>
SERVÚBILCA DE PORTUGAL DE COMPETE COMPETE PORTUGAL DE COMPETE PORTUGAL DE COMPETE PORTUGAL PORTUGAL DE PORTUGAL<br>
2020 P2020 DE COMPETE PORTUGAL DE PORTUGAL DE PORTUGAL DE PORTUGAL DE PORTUGAL DE PORTUGA REPÚBLICA<br>PORTUGUESA

**ICU** INSTITUTO PORTUGUES

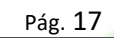

### TIPOLOGIA DE ASSOCIATIVISMO

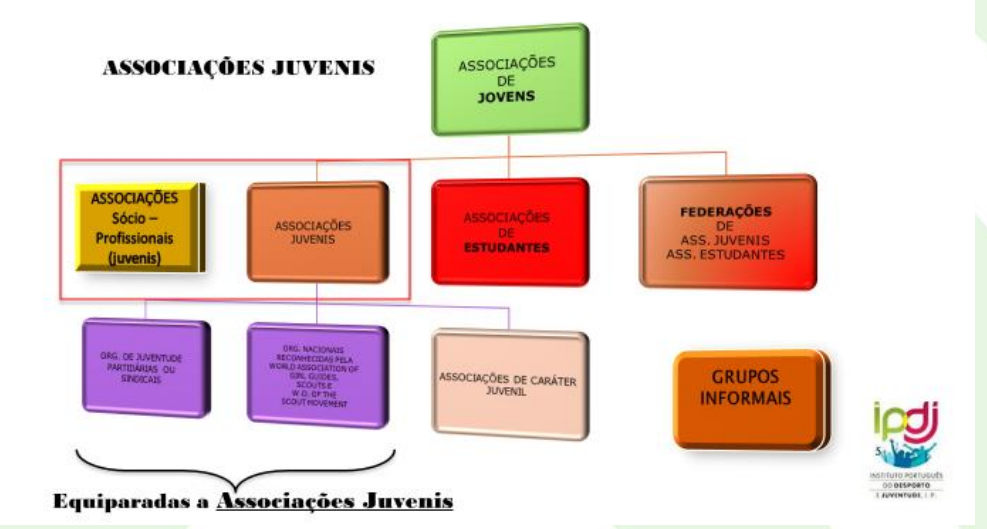

Estão também disponíveis os seguintes apoios diretos ao associativismo jovem:

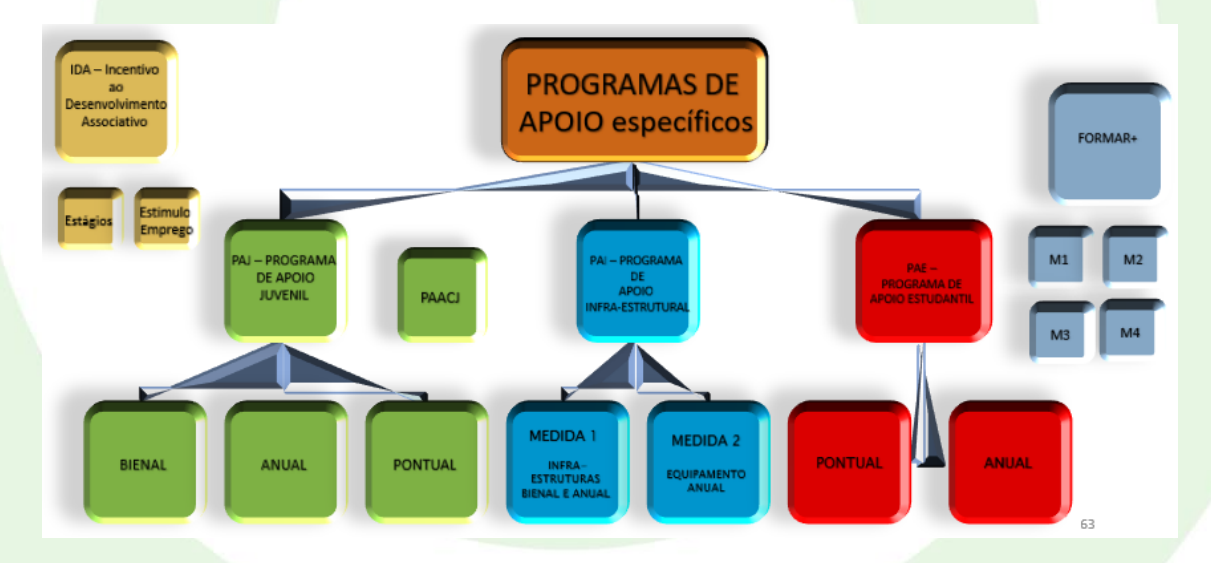

#### **9. APOIO IPDJ**

O modelo de candidatura PAJ/PAE/PAACJ é semelhante, pelo que este manual serve de apoio aos vários programas. Mas há muitas diferenças na legislação de cada programa, por exemplo, no modelo de cálculo do apoio, senão vejamos:

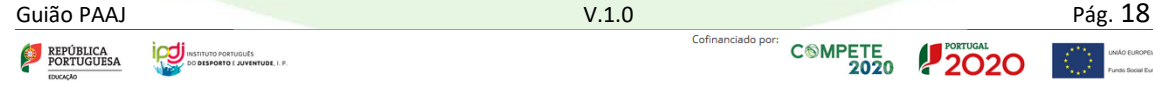

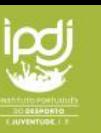

#### A) Modelo de cálculo do Apoio PAJ anual

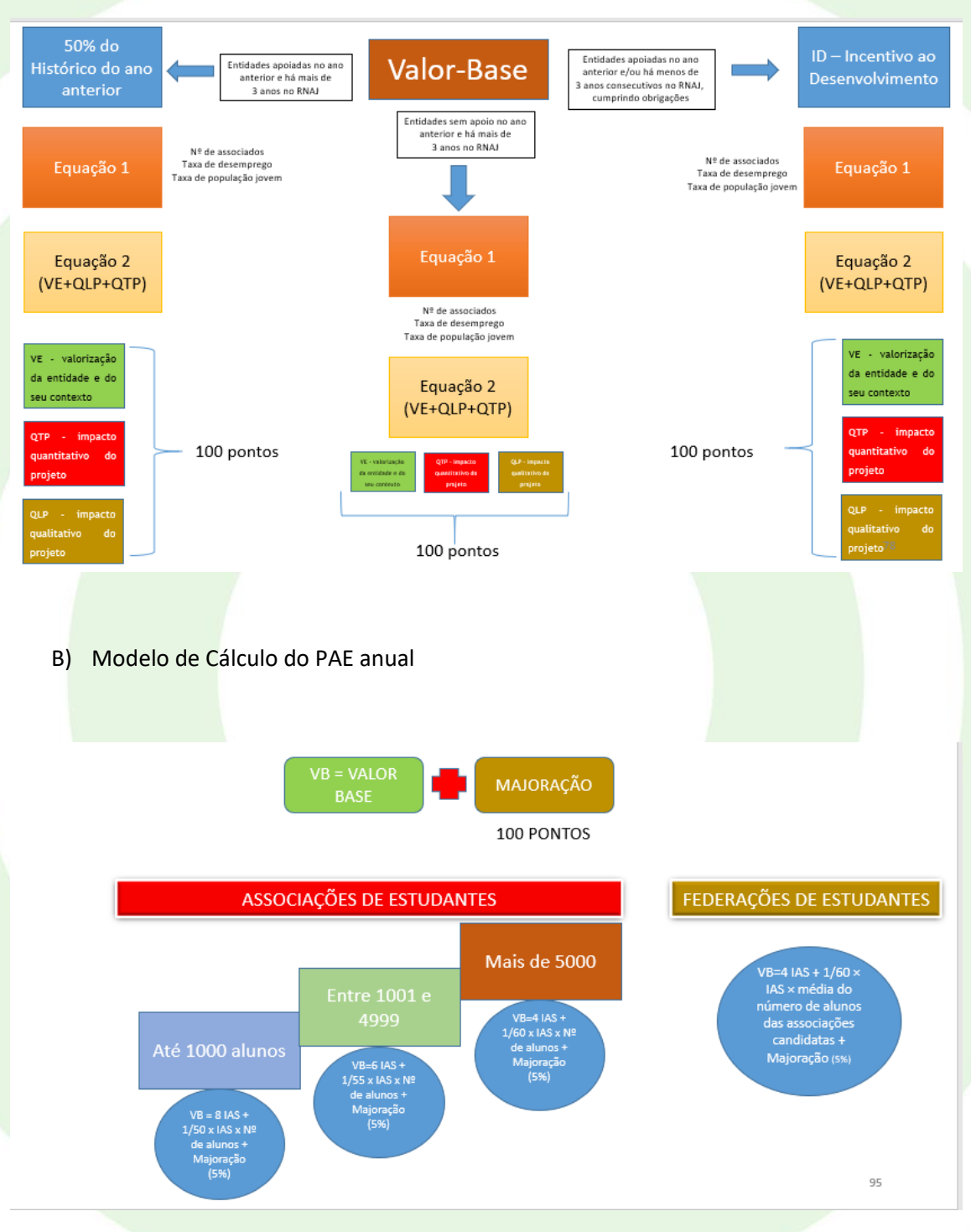

Finalmente, recordamos que o IPDJ faz, regularmente:

- SESSÕES DE ESCLARECIMENTO online ou presenciais, conforme possível.
- DESENVOLVE APOIO TÉCNICO DIRETO DE PROXIMIDADE, pelos seus serviços desconcentrados em cada DISTRITO.
- Faculta DOCUMENTOS DE APOIO, no PORTAL DO IPDJ, em [https://ipdj.gov.pt/,](https://ipdj.gov.pt/) na área de ASSOCIATIVISMO de cada programa.

Consulta também os outros documentos de apoio, caso das PERGUNTAS FREQUENTES!

REPÚBLICA<br>PORTUGUESA

Guião PAAJ V.1.0 Pág. 19 **ICU** INSTITUTO PORTUGUÊS